# **Schedules page**

## Summary

The **Schedules** page lets you add schedules for executing actions on repositories, and select the categories of data you wish to collect.

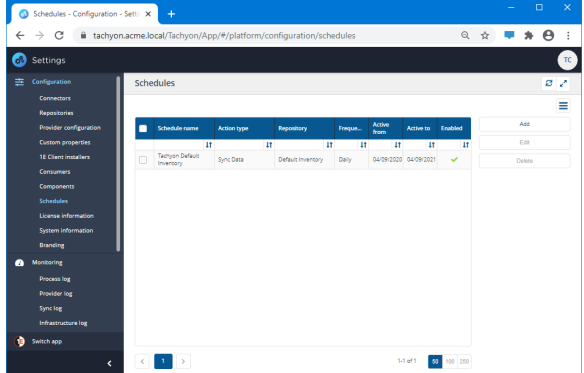

## Schedules table

The Schedules table lists each schedule that has been created and displays the following information:

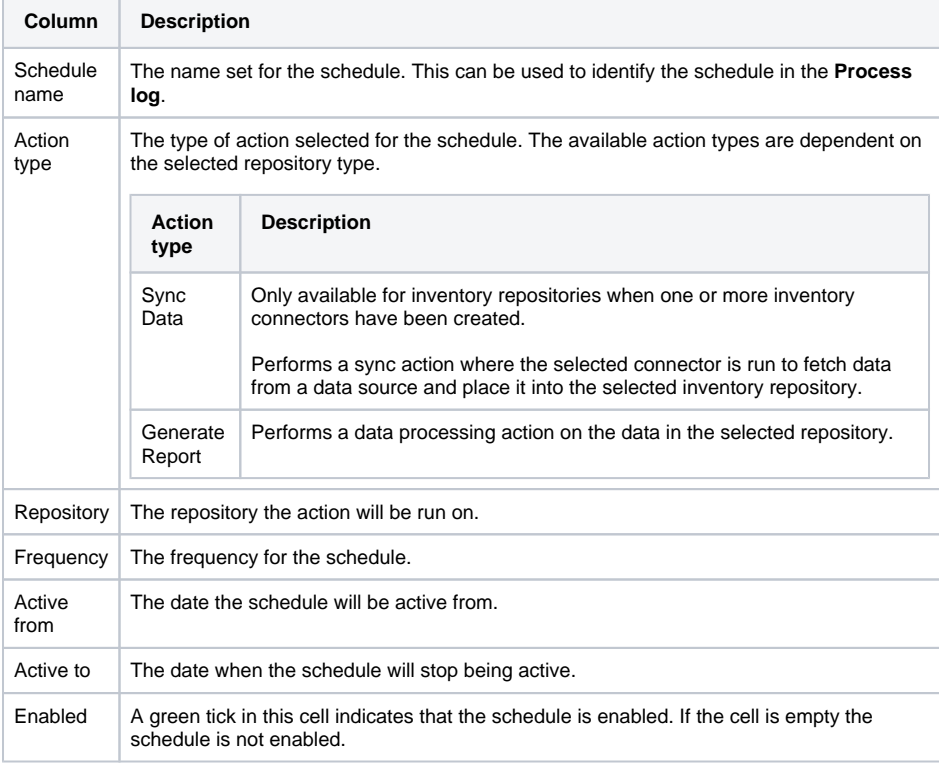

# Adding a new Schedule

On the Schedules page you can create a new schedule by clicking the **Add** button.

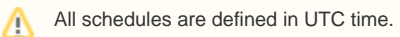

To add a new schedule:

- 1. Navigate to the **SettingsConfigurationSchedules** page.
- 2. Click the **Add** button.
- 3. In the **Add schedule** popup enter a **Schedule name**.

#### **On this page:**

- [Schedules table](https://help.1e.com/display/TCN52/Schedules+page#Schedulespage-Schedulestable)
- [Adding a new Schedule](https://help.1e.com/display/TCN52/Schedules+page#Schedulespage-AddinganewSchedule)
- $\bullet$ [Editing an existing Schedule](https://help.1e.com/display/TCN52/Schedules+page#Schedulespage-EditinganexistingSchedule)
- [Enabling and disabling a](https://help.1e.com/display/TCN52/Schedules+page#Schedulespage-EnablinganddisablingaSchedule)  **[Schedule](https://help.1e.com/display/TCN52/Schedules+page#Schedulespage-EnablinganddisablingaSchedule)**
- [Deleting a Schedule](https://help.1e.com/display/TCN52/Schedules+page#Schedulespage-DeletingaSchedule)

⊘

You should use a naming convention for schedule names: Schedule name ∽ Renositor <action type> <repository name> <schedule> Default Inventory For example: Action typ Sync Data - Tachy SCCM Demo Inventory 11pm (only need to say Demo once) Clean sync SCCM Demo Default Inventory 3am (demo connector but default inventory) Data to Sync ( B Select All ) SCCM with RCR Default Inventory Friday 2am Add schedule

- 4. Select the **Repository** from the drop-down list. For example, **Default Inventory**.
- 5. Select the **Action type** from the drop-down list. For example, **Sync Data Tachyon** action for a Tachyon connector created previously.
- 6. For inventory **Sync data** actions you can perform a **Clean sync**, which deletes the data in the selected inventory repository before performing the new sync.
- 7. If [AI Powered Auto-curation](https://help.1e.com/display/TCN52/AI+Powered+Auto-curation) has been enabled, then inventory **Sync data** and **Basic Inventory Consolidation** actions allow you to select **Run AI action**, which performs additional processing to normalize software product names that are not in the 1E Catalog.
- 8. For inventory **Sync data** type actions you also get to select the categories of data that you want to sync. In the **Data to Sync** heading there is a **Select All** checkbox that lets you select or deselect all the following data categories, you can also select or deselect these individually:

The categories displayed are dependent on the type of connector. (i)

- AD Organizational Unit
- CM Application & Package  $\bullet$
- $\bullet$ Device
- Installed Software
- $\bullet$ Patch
- Processor
- Software Usage
- User
- 9. Select a **Frequency** for the schedule. For example, you can create a **Daily** schedule. Doing this adds the relevant controls to the **Add schedule** popup.

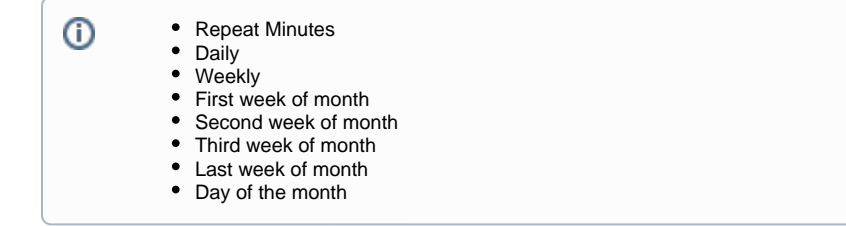

- 10. Select the **Active from** date. For example, the current date.
- 11. Select the **Active to** date. For example the same day in the following year.
- 12. Select other settings according to the Frequency you selected. For example, you can set the **Ti me** to **00:01**, so that the schedule runs at 1 minute past midnight in UTC time.
- 13. Ensure that the **Enabled** checkbox is checked to make the schedule immediately active.
- 14. When all the schedule fields are set click **Add** to add the active schedule.

### Editing an existing Schedule

You can edit a particular schedule to change any of its parameters. To do this:

- 1. Navigate to the **SettingsConfigurationSchedules** page.
- 2. Check the checkbox next to the one schedule you want to edit.
- 3. Click the **Edit** button.
- 4. In the **Edit schedule** popup make any changes you need to the schedule.
- 5. When you are finished, click **Save** to commit the changes.

#### **Enabling and disabling a Schedule**

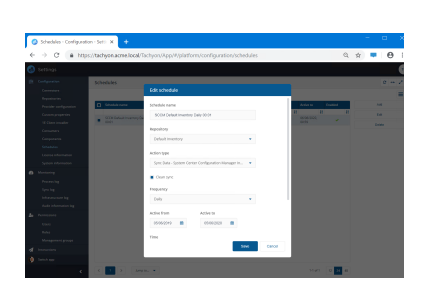

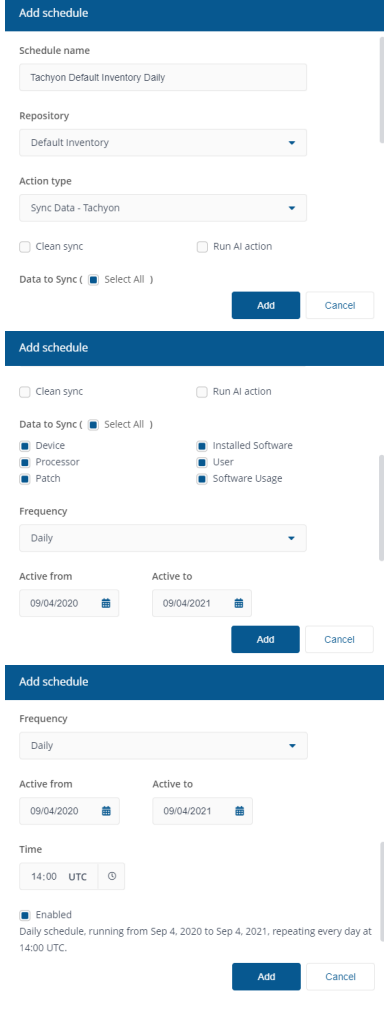

A primary reason to edit an existing schedule is to temporarily disable it so that it can be edited and reenabled at a later date. For example if you know you have a planned maintenance task you might want to temporarily disable the schedules during the maintenance and then re-enable them once the maintenance has finished.

# Deleting a Schedule

You can delete a particular schedule when it is no longer needed. To do this:

- 1. Navigate to the **SettingsConfigurationSchedules** page.
- 2. Check the checkbox next to the one schedule you want to delete (you can delete multiple schedules in a single action by checking multiple schedules).
- 3. Click the **Delete** button.
- 4. In the **Delete schedule(s)** popup you will be asked if you want to proceed.
- 5. To proceed and delete the selected schedule(s) click the **Yes, delete schedule(s)** button.

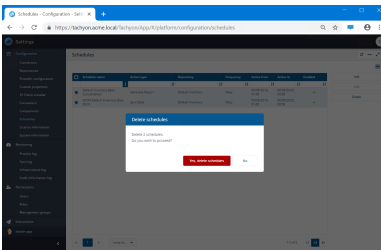